# **Walkthrough for Signing up as a Virtual trade fair Exhibitor**

### **Step1. VTF Exhibitor Sign Up form opening:**

● Please open the VTF Exhibitor login/Sign Up page via below mentioned link:

<http://vtf.apeda.in/TradeFair/ExhibitorLogin/Index>

# *Step1 Screenshot provided below:*

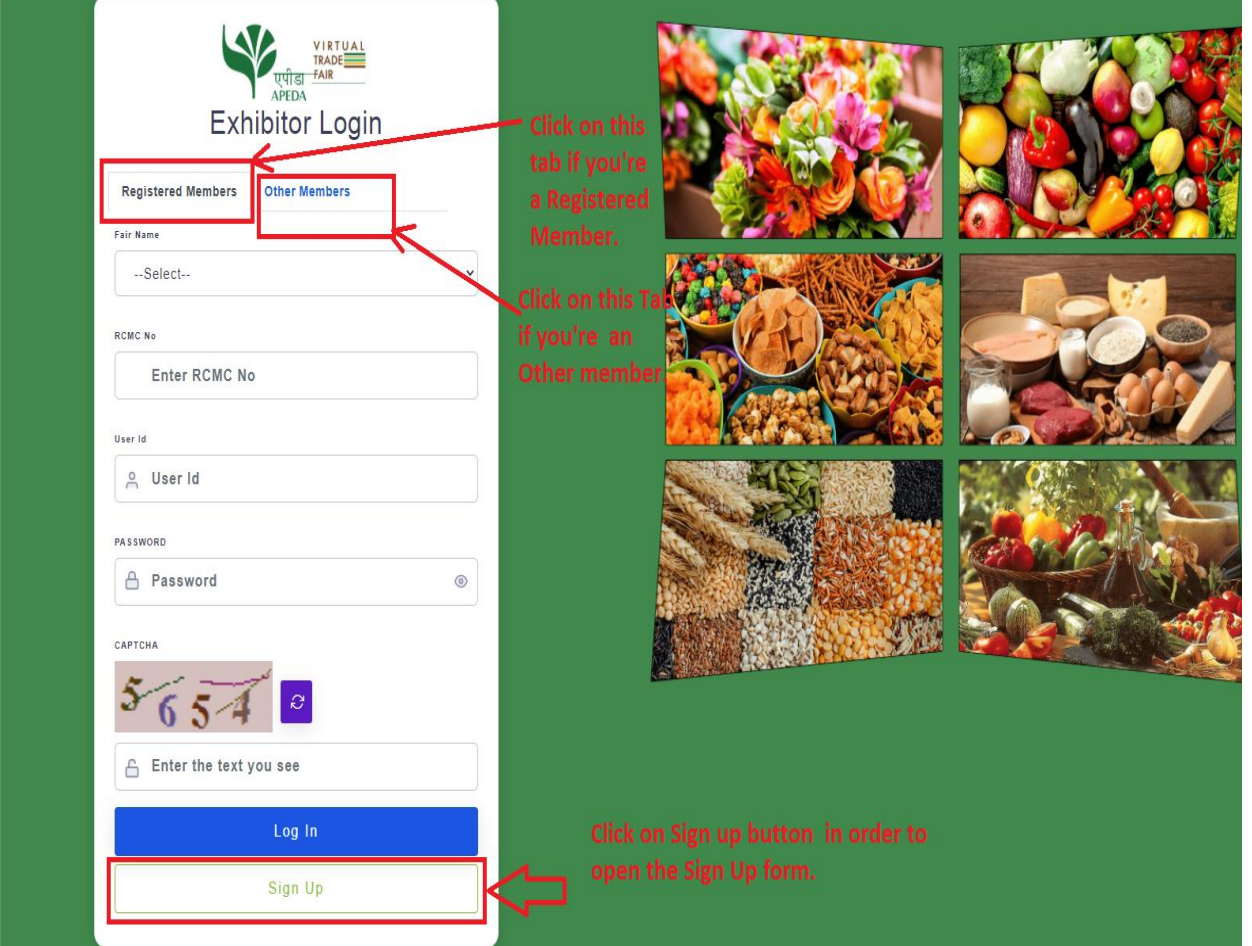

# **Step.1.1 VTF Exhibitor Sign Up form for the Registered member:**

● Please fill all the fields & press Sign up button & you'll get a confirmation that Admin will approve your registration then you can login.

*Step.1.1 Screenshot provided below:*

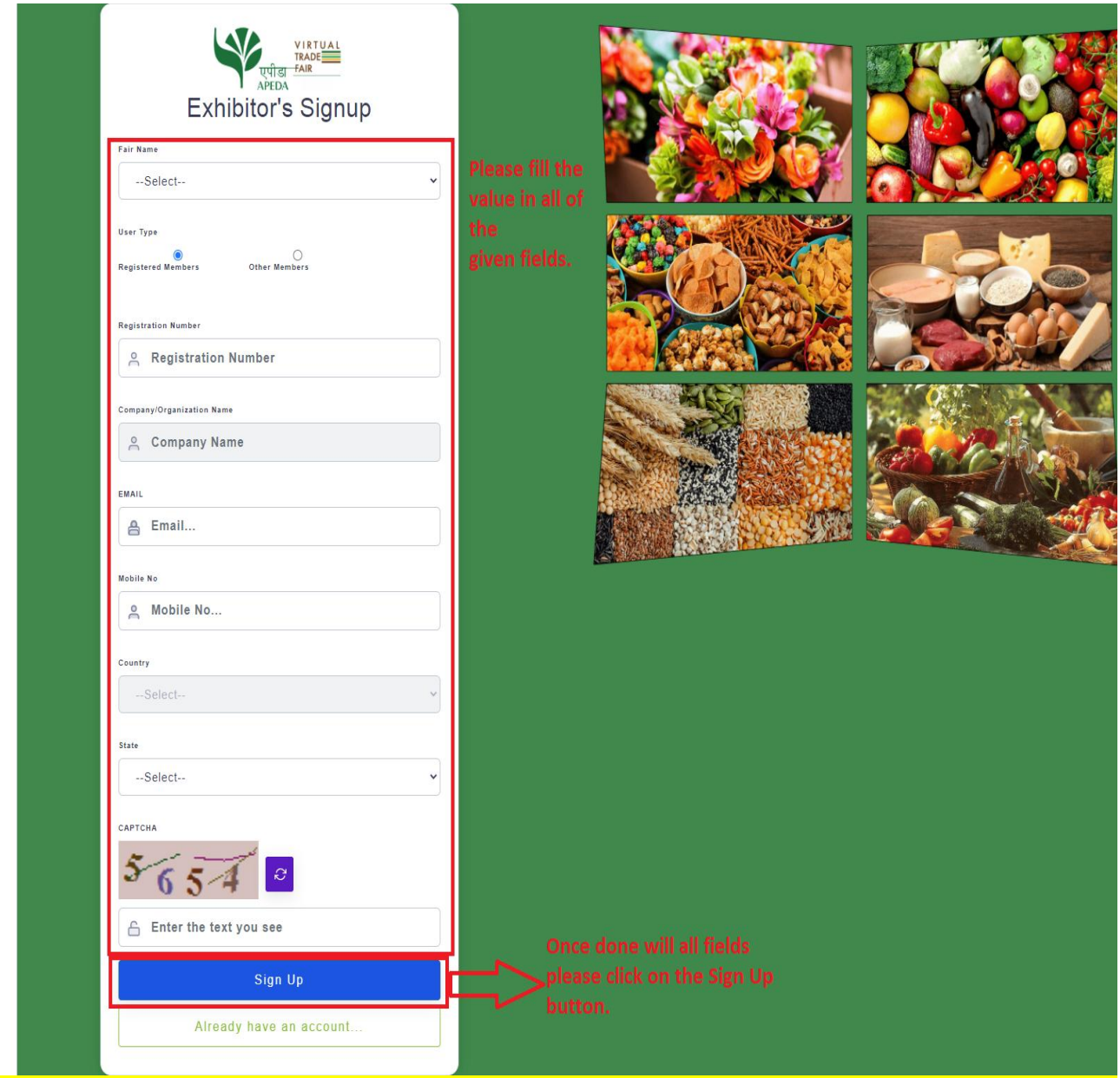

## **Step.1.2 VTF Exhibitor Sign Up form for the Other member:**

● Please fill all the fields & press Sign up button & you'll get a confirmation that Admin will approve your registration then you can login.

#### *Step.1.2 Screenshot provided below:*

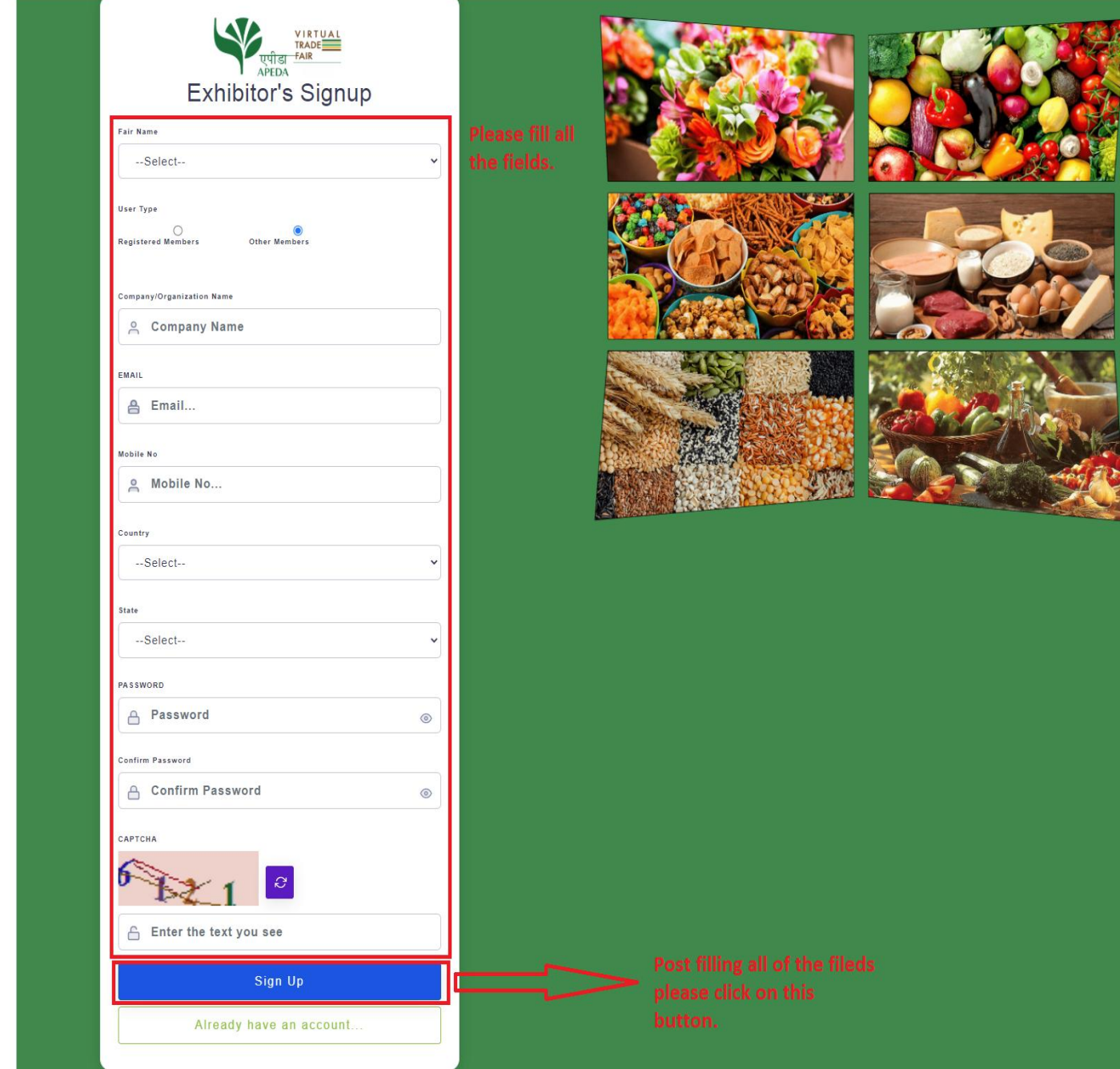

#### **Step.2 VTF Exhibitor Login for the Registered member:**

● Please fill all the fields & press Sign up button & you'll get a confirmation that Admin will approve your registration then you can login.

# **Step.2** *Screenshot provided below:*

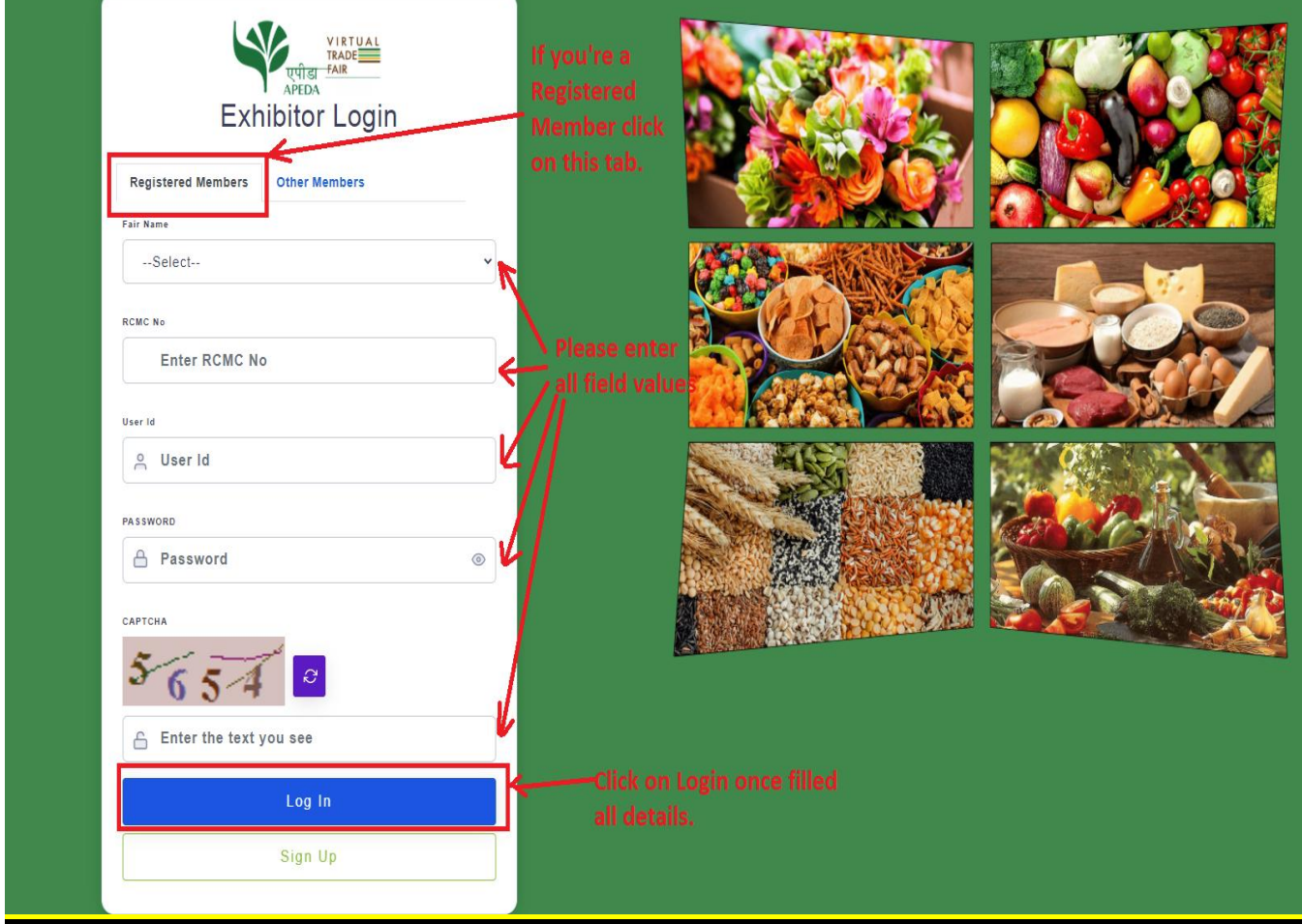

### **Step.2.1 VTF Exhibitor Login for the Other member:**

● Please fill all the fields & press Sign up button & you'll get a confirmation that Admin will approve your registration then you can login.

#### **Step.2.1** *Screenshot provided below:*

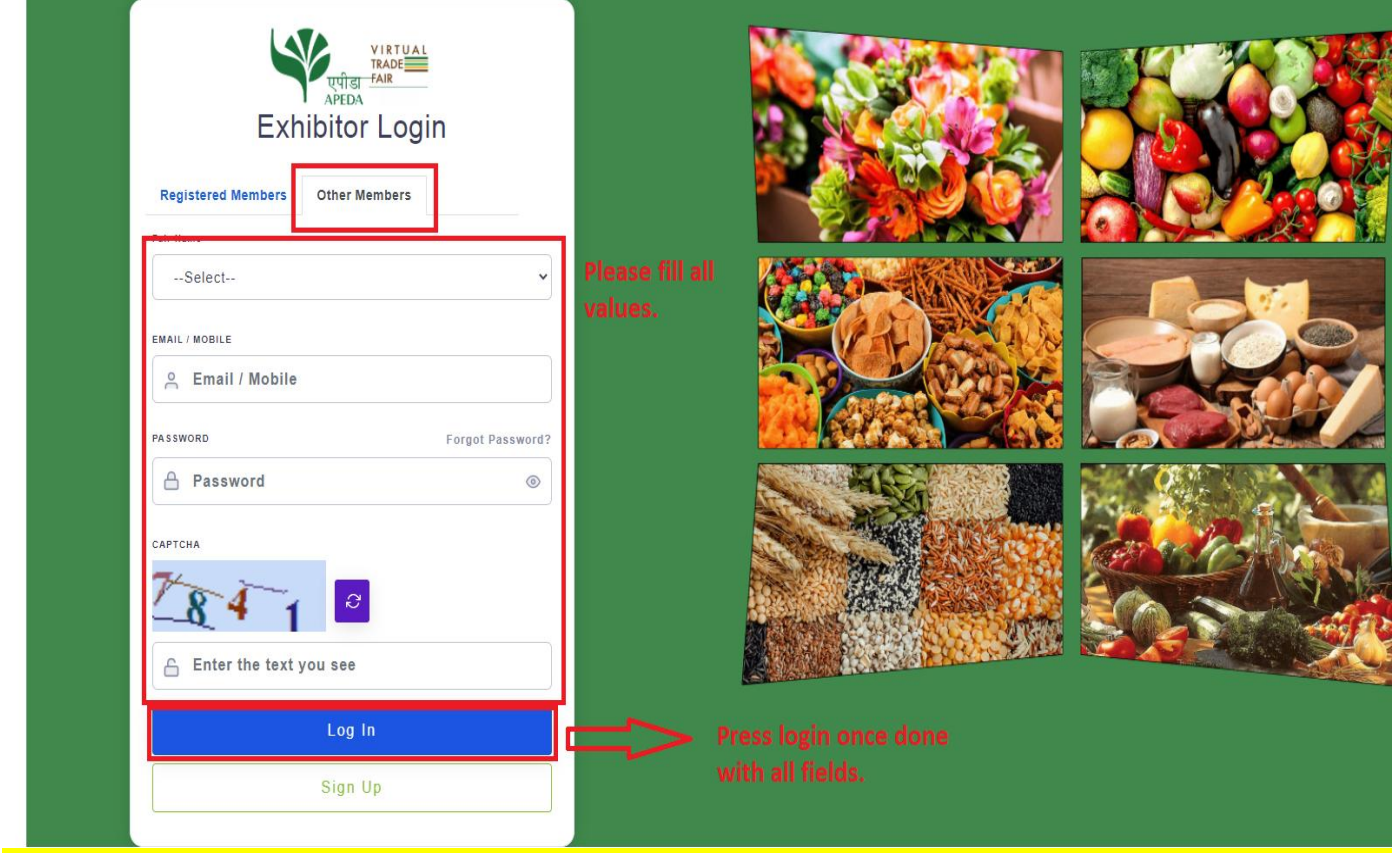

## **Step.3 VTF Exhibitor Post login Stall setup:**

● Please fill all the fields & press Sign up button & you'll get a confirmation that Admin will approve your registration then you can login.

# **Step.3** *Screenshot provided below:*

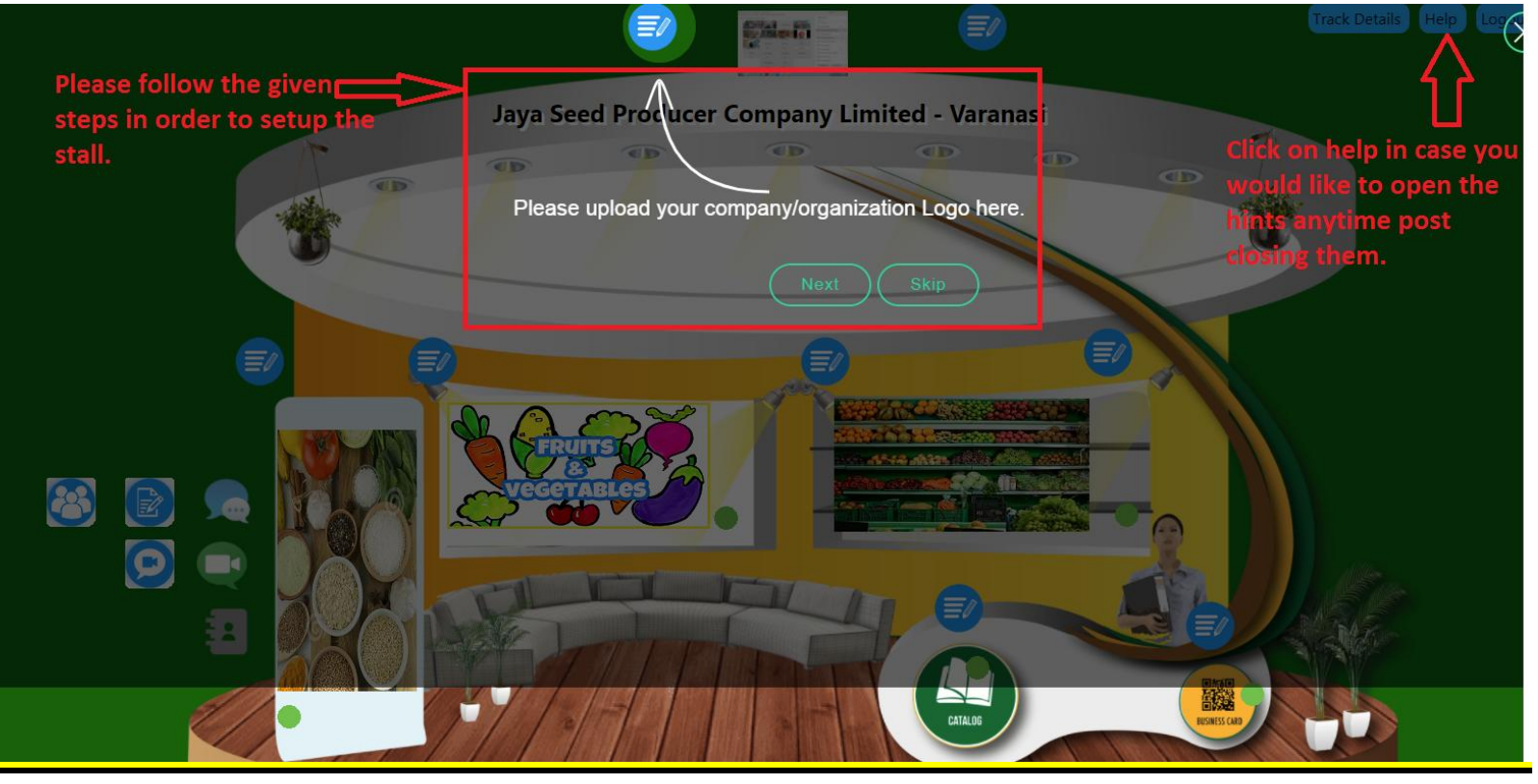

### **Step.4 VTF Exhibitor Post Stall publishing Logout:**

• Once Exhibitor has published the stall they can Logout by clicking the Logout button given in the top right corner.